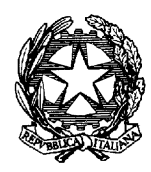

### **ECCEZIONI AL PROXY GIUSTIZIA – GUIDA**

Questa è una **"guida "generica"** all'inserimento di un indirizzo di un sito web tra le eccezioni del proxy giustizia.

Questa guida, quindi, è utilizzabile:

- non solo per poter accedere all'indirizzo [www.scuolamagistratura.it](http://www.scuolamagistratura.it/)
- ma anche tutte le volte che viene richiesta una operazione di inserimento di un qualsiasi indirizzo web tra le eccezioni del proxy.

La guida è valida solo per il collegamento dall'ufficio e **non** per il collegamento da casa.

*Nota bene: nell'esempio, la HOME PAGE (prima pagina che si apre accedendo ad INTERNET) à quella del Ministero della Giustizia; è solo un esempio: ogni utente può averne una diversa ma la procedura non cambia.*

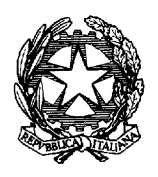

1) Aprire INTERNET. Se non è visualizzata la barra dei menu, cliccare col tasto destro in alto sotto la riga blu e biffare "Barra dei menu".<br>Le Ministero della Giustizia. Home - Windows Internet Explorer

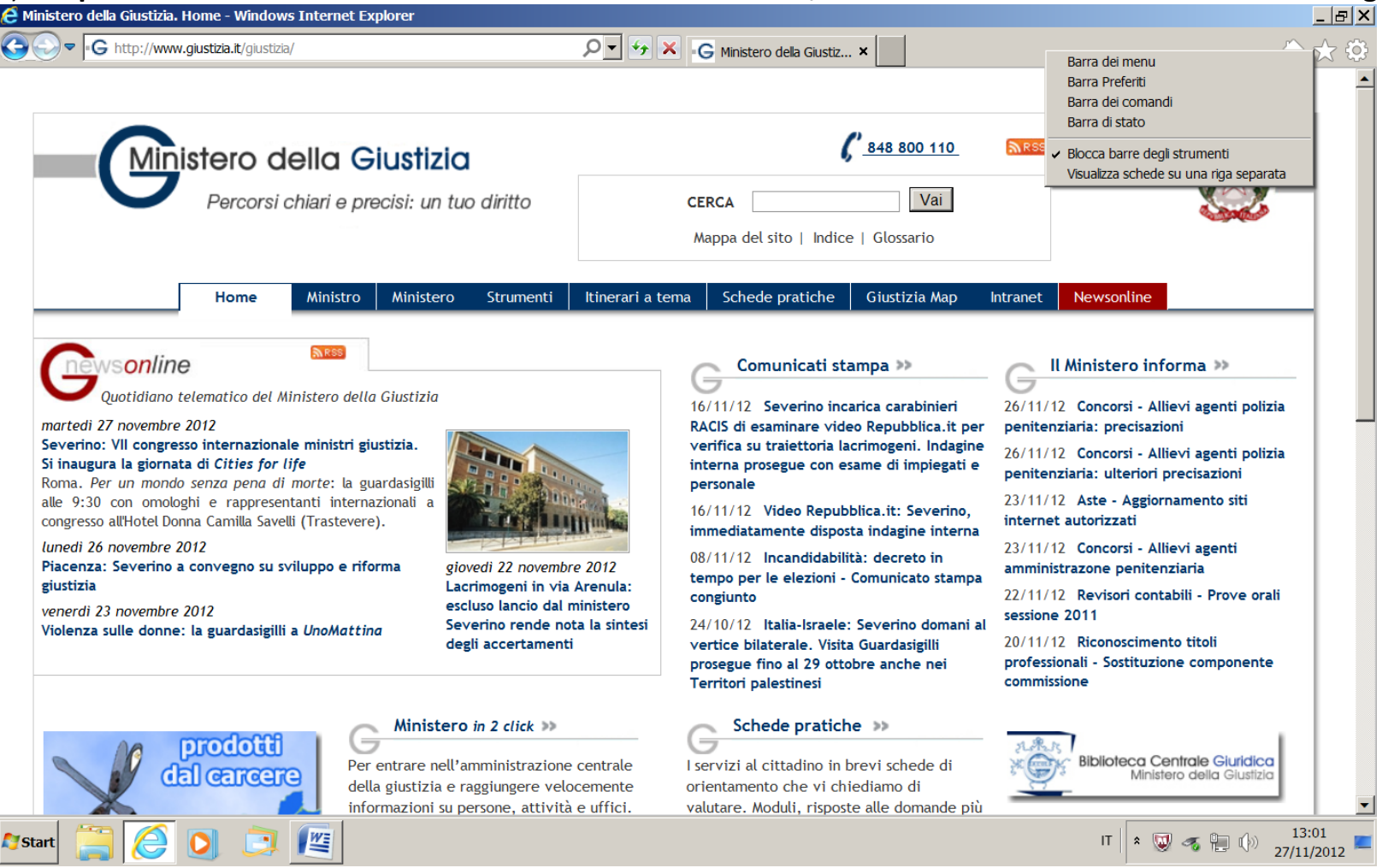

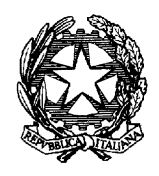

2) **Selezionare Strumenti che si trova nella barra dei menu in alto** File Modifica Visualizza Preferiti Strumenti ?

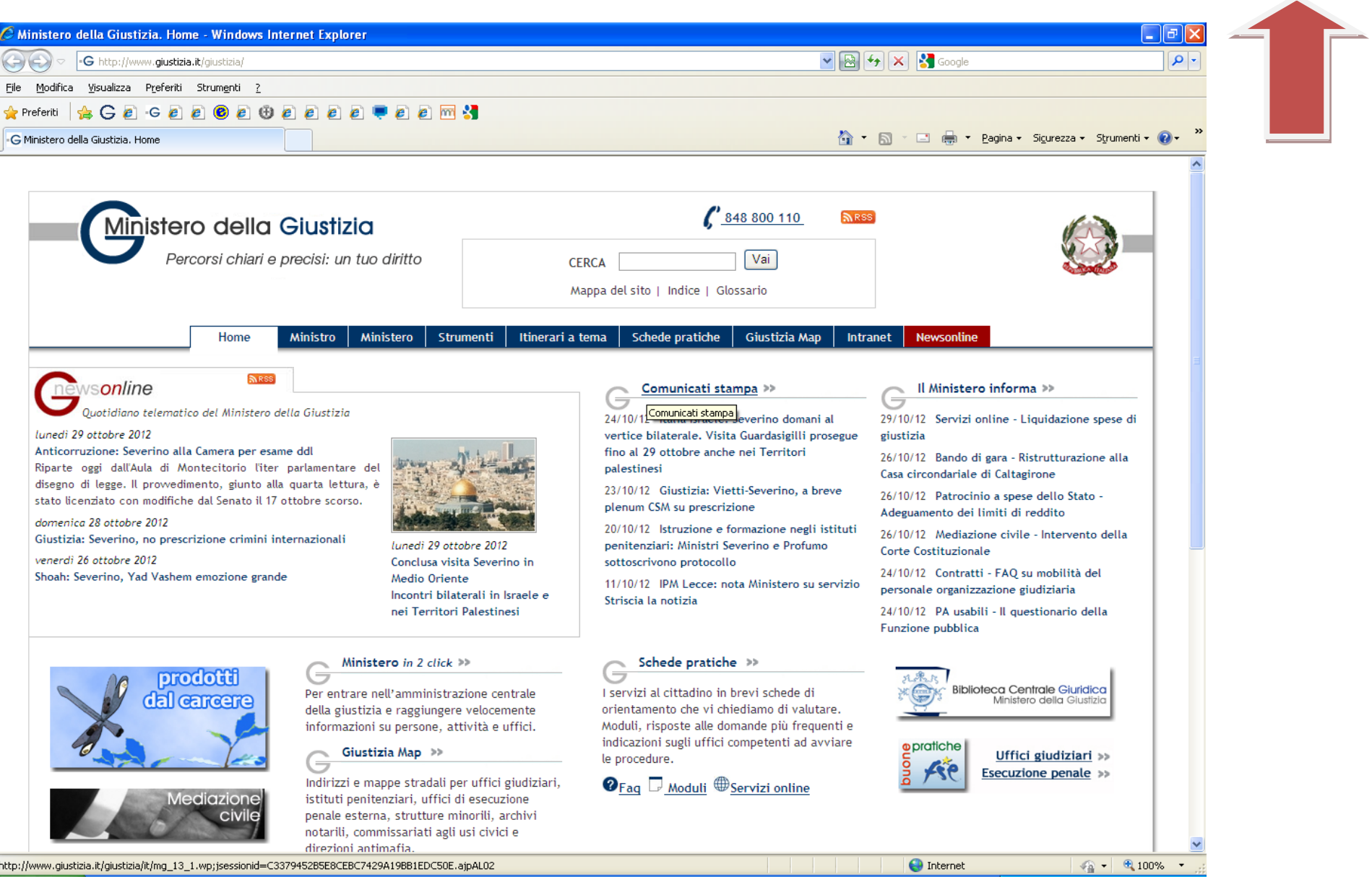

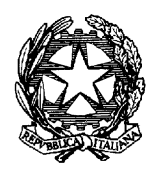

**3) Si apre un Menù a tendina come illustrato nella figura sottostante**

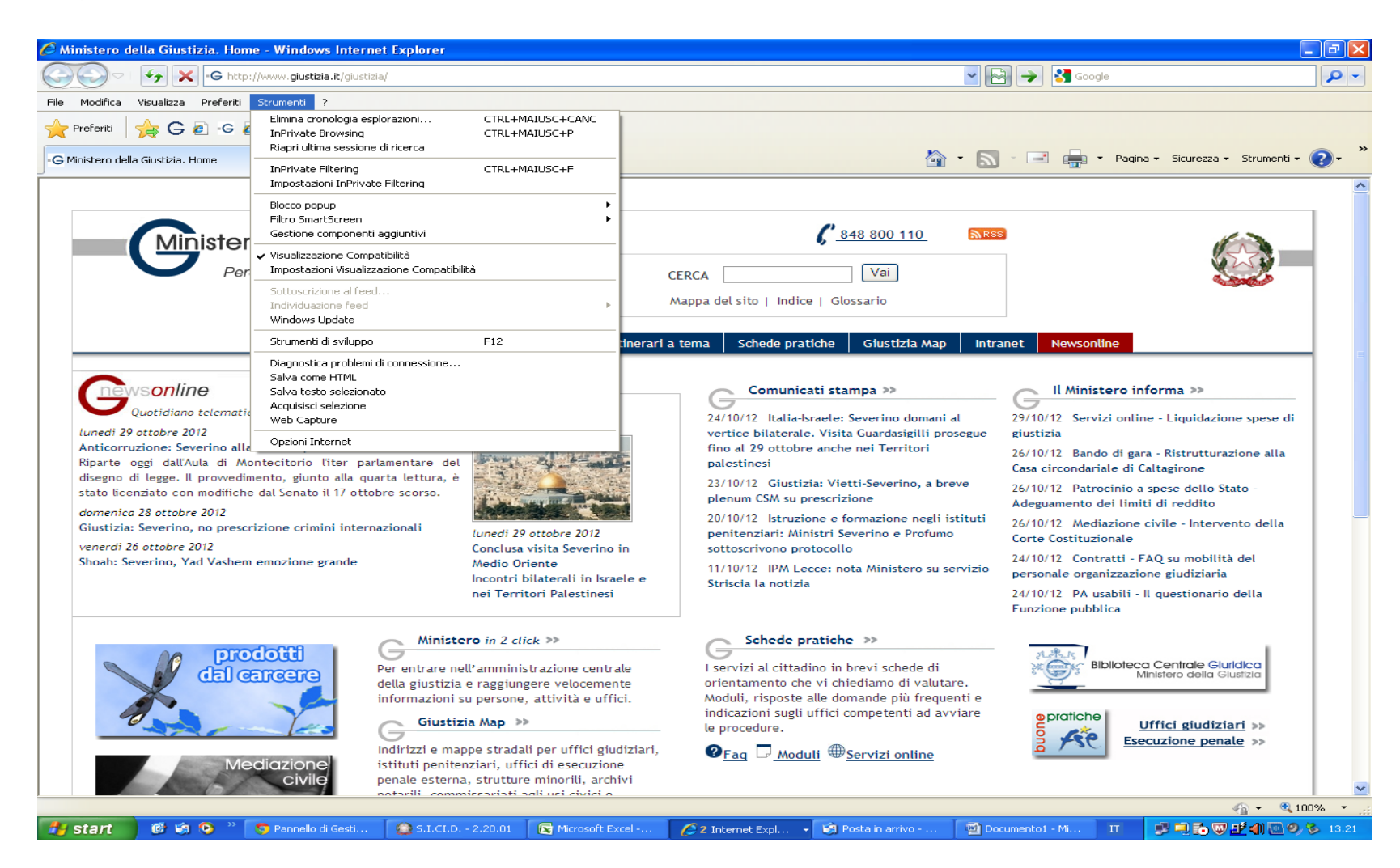

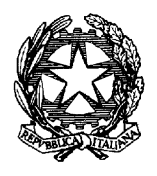

### **4) Selezionare Opzioni Internet**

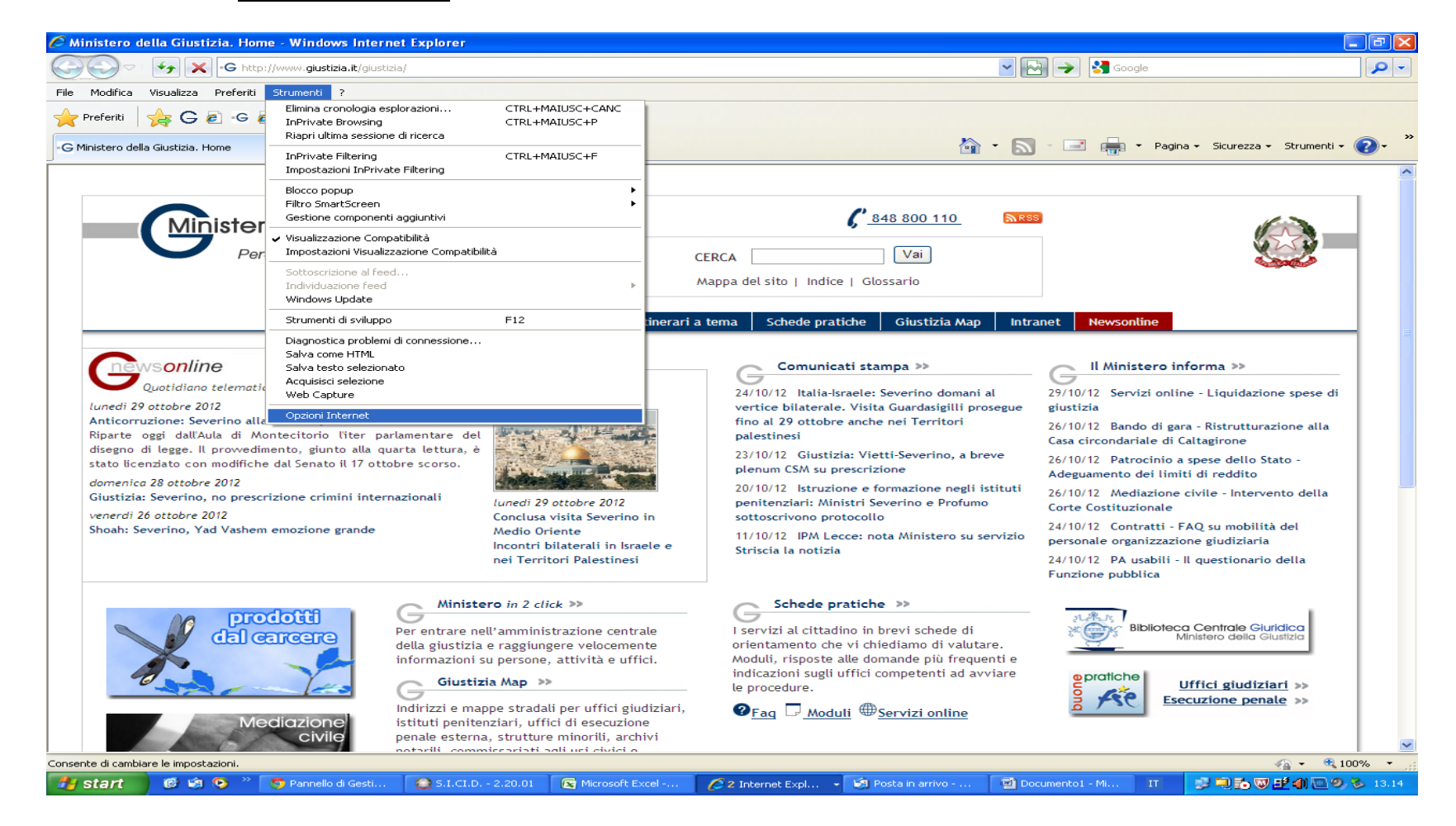

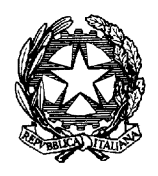

## **5) Apparirà questa finestra:**

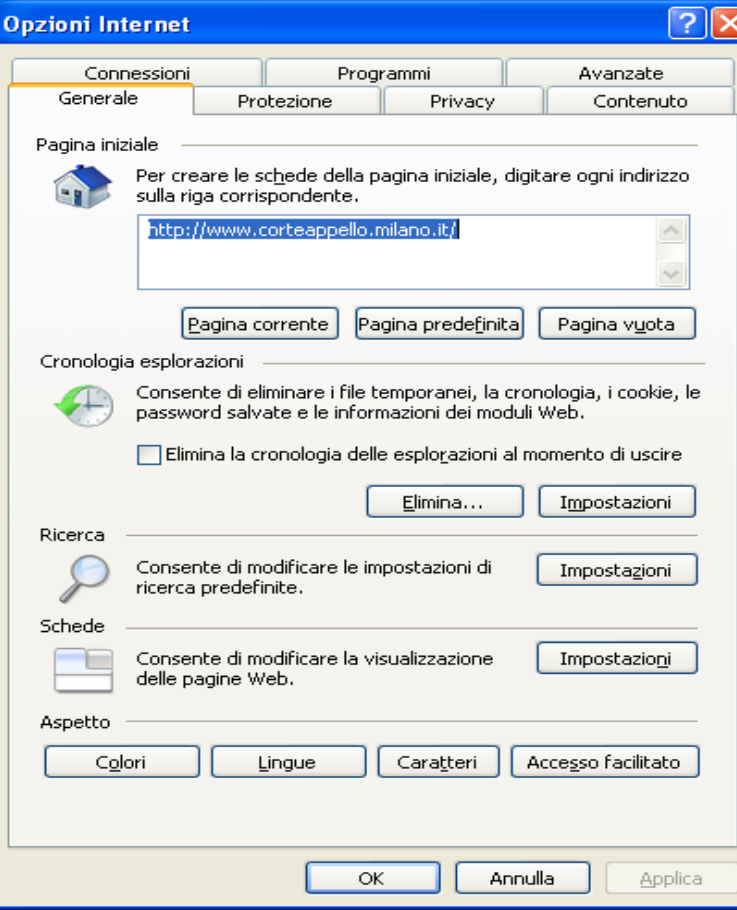

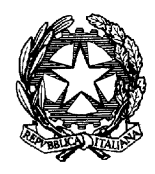

# **6) Con il mouse cliccare su Connessioni**

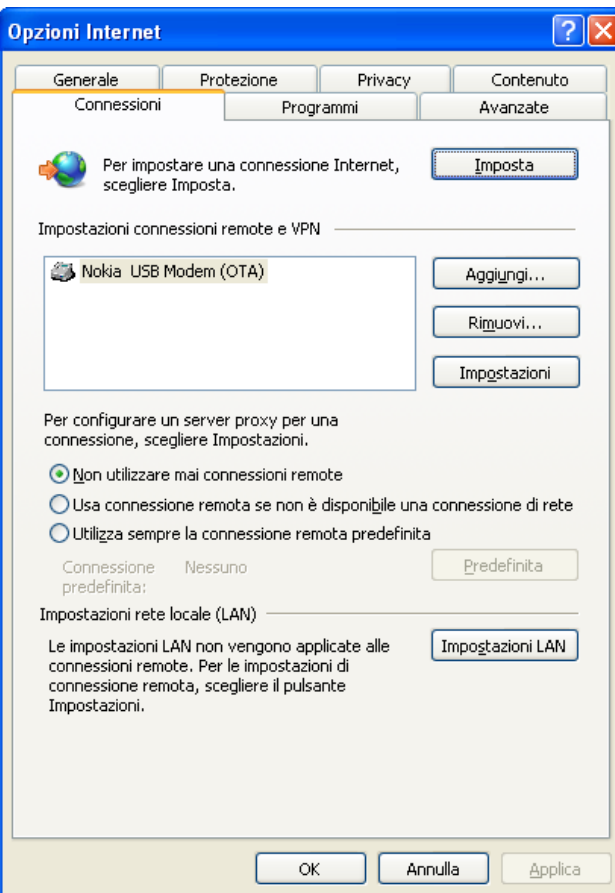

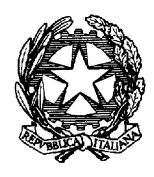

# **7) Con il mouse cliccare su Impostazioni LAN**

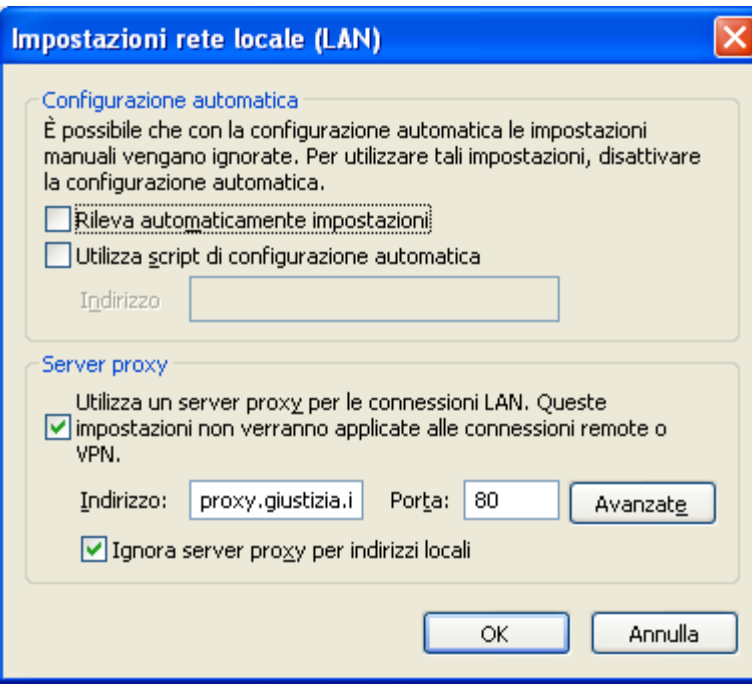

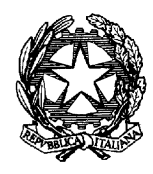

**8) Con il mouse cliccare su Avanzate , si aprirà una finestra come quella riportata in figura sotto:**

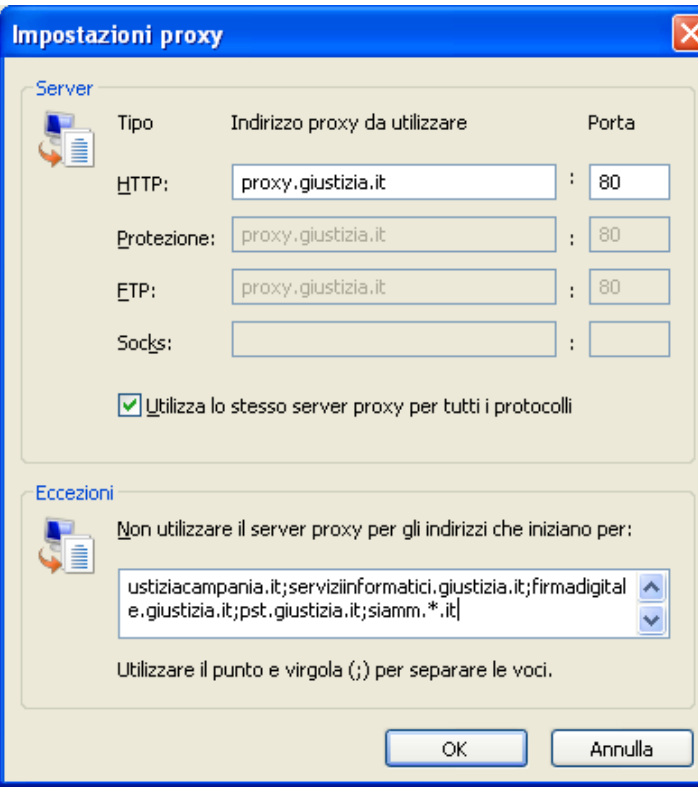

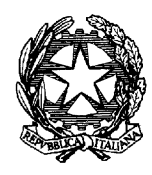

**9) Dove c'è scritto Eccezioni**

 **Non utilizzare il server proxy per gli indirizzi che iniziano per:**

**occorre scorrere con la freccia della barretta laterale giù V fino a trovare lo spazio in bianco dopo l'ultimo indirizzo inserito (come nella figura sopra);**

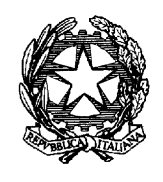

### **10)**

**Inserire un punto e virgola e poi di seguito (senza lasciare spazi) scrivere [www.scuolamagistratura.it](http://www.scuolamagistratura.it/) senza aggiungere altro (come nella figura qua sotto)**

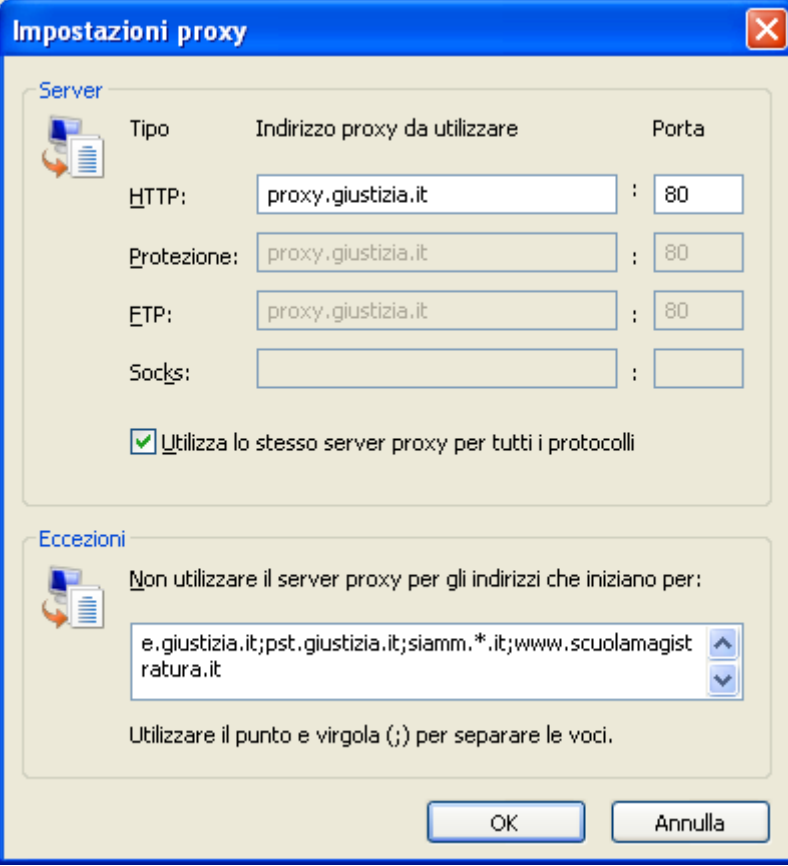

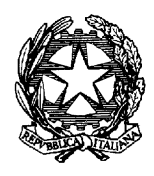

# **11) A questo punto cliccare su OK**

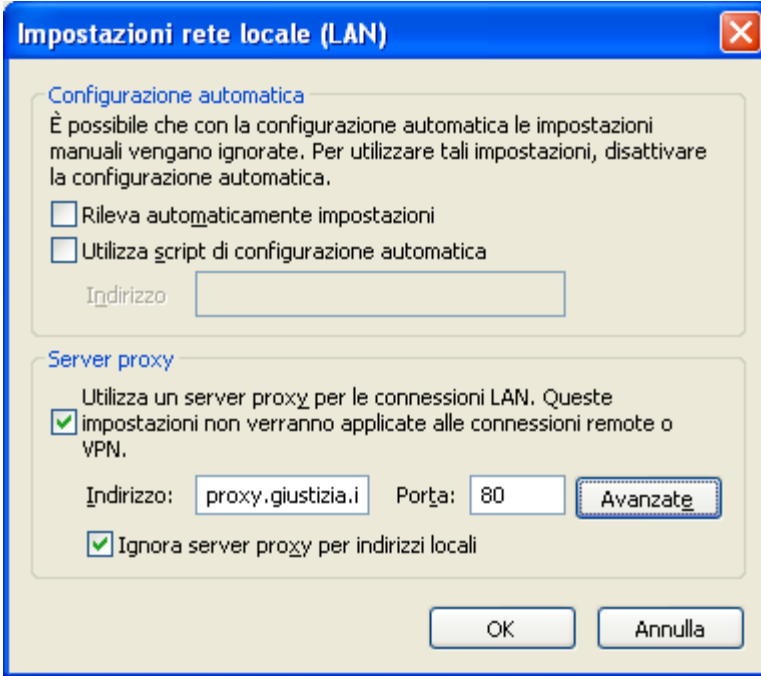

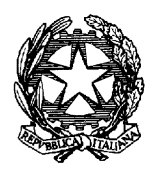

**12) Ripercorrendo al contrario tutte le finestre aperte (come in figura) e cliccando ripetutamente su tutti i tasti di OK fino a quando si raggiunge la pagina iniziale**

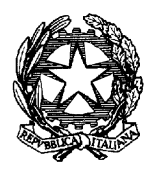

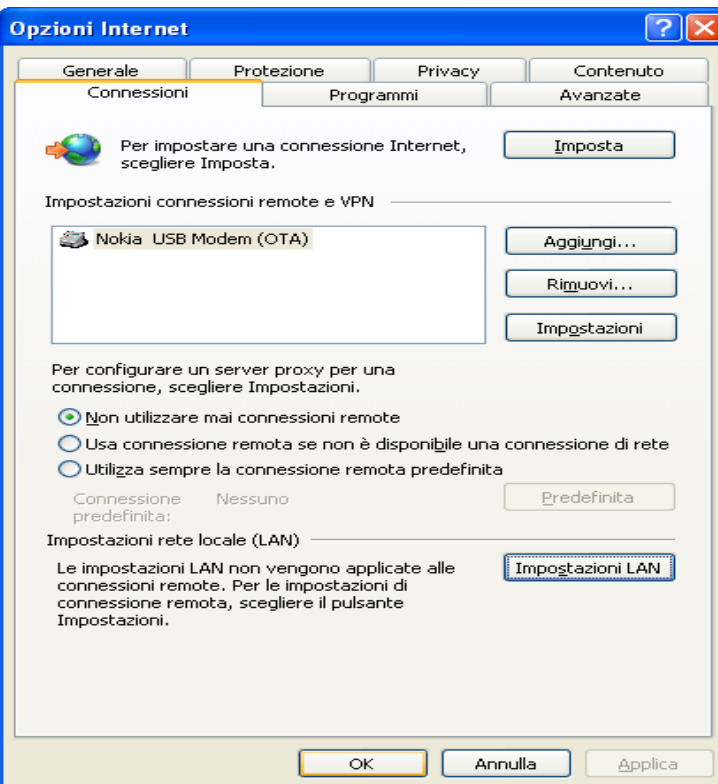

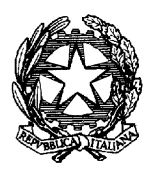

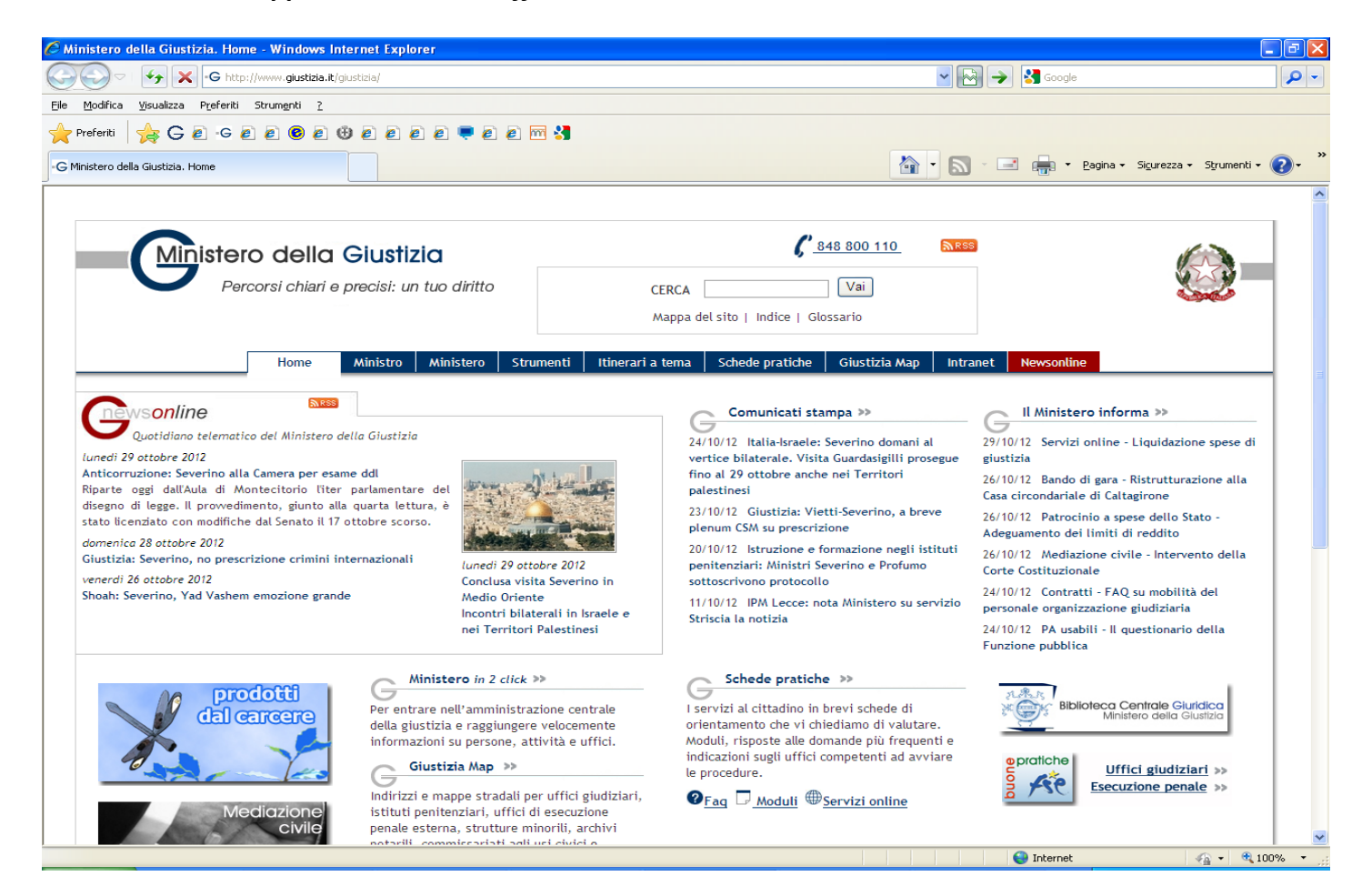

**13) Se a questo punto inseriamo nella barra in alto l'indirizzo [www.scuolamagistratura.it](http://www.scuolamagistratura.it/) e diamo l'invio, compare il sito:**

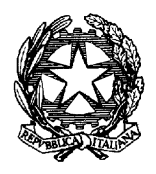

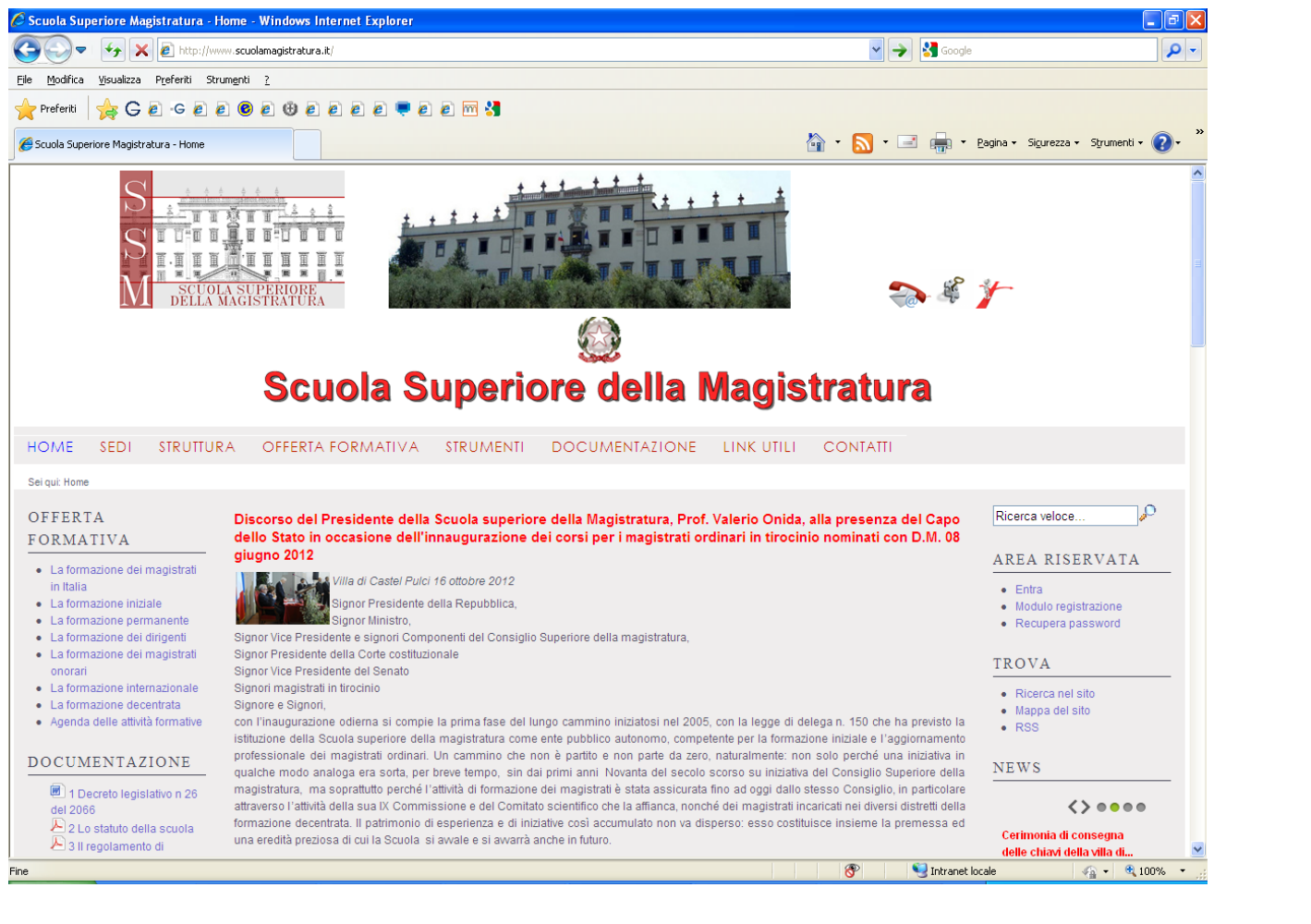

**14) Per inserire il sito tra i siti preferiti, cliccare in alto alla propria sinistra la "stellina gialla Preferiti**

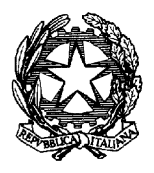

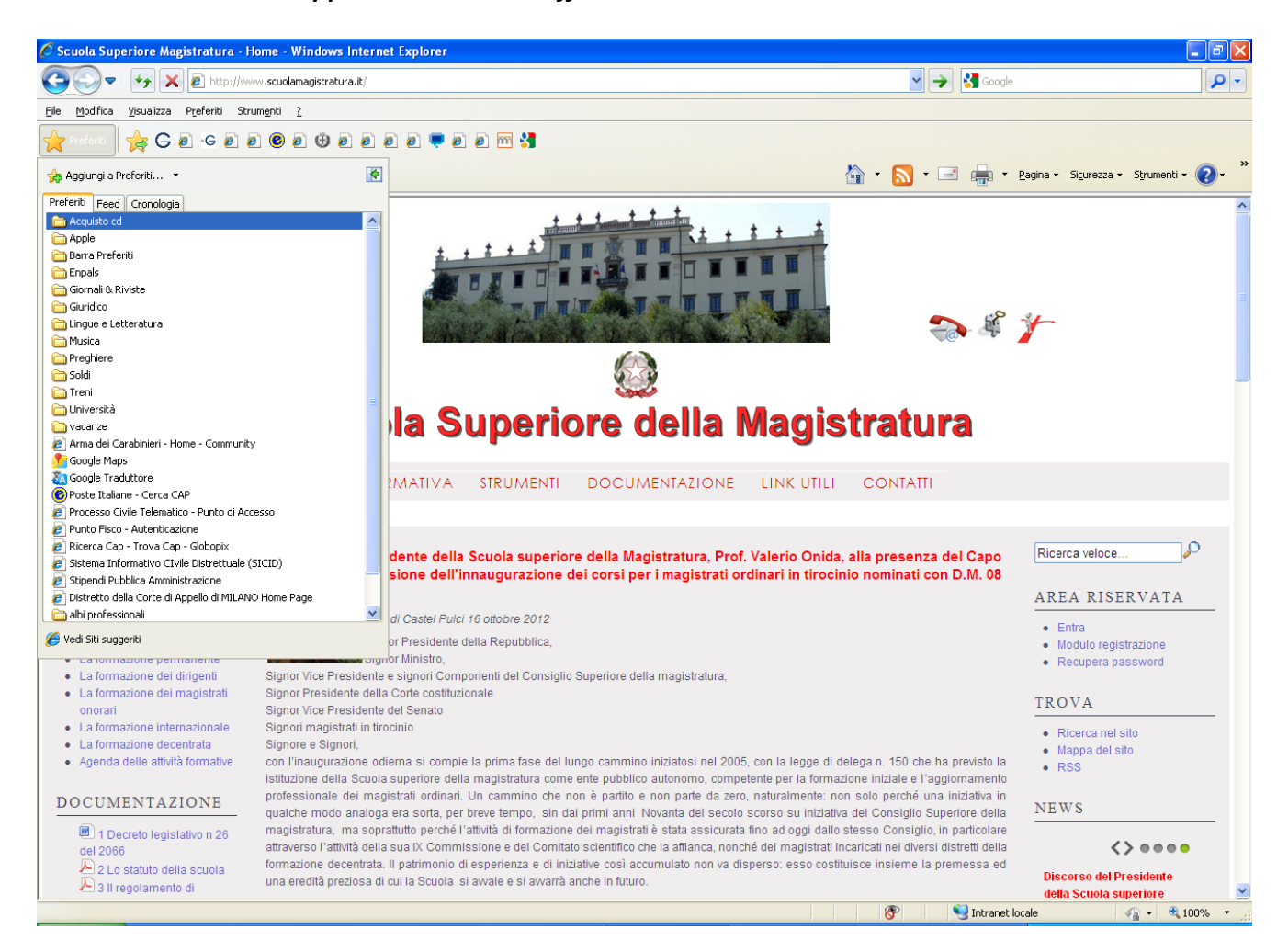

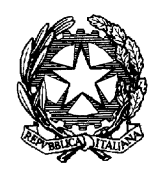

15) Si aprirà un menù a tendina (come sopra) e cliccando su Aggiungi a Preferiti **comparirà una finestrella come quella in figura**<br>
sotto: **sotto:**

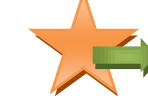

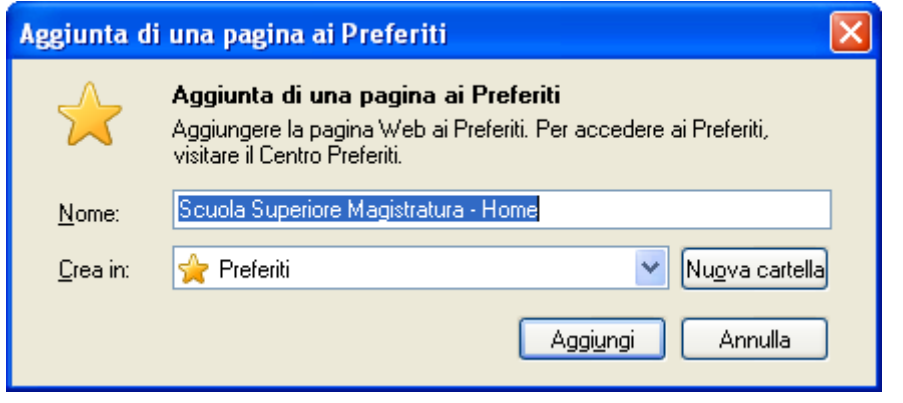

**16) A questo punto basta cliccare su "Aggiungi" e la procedura è ultimata.**